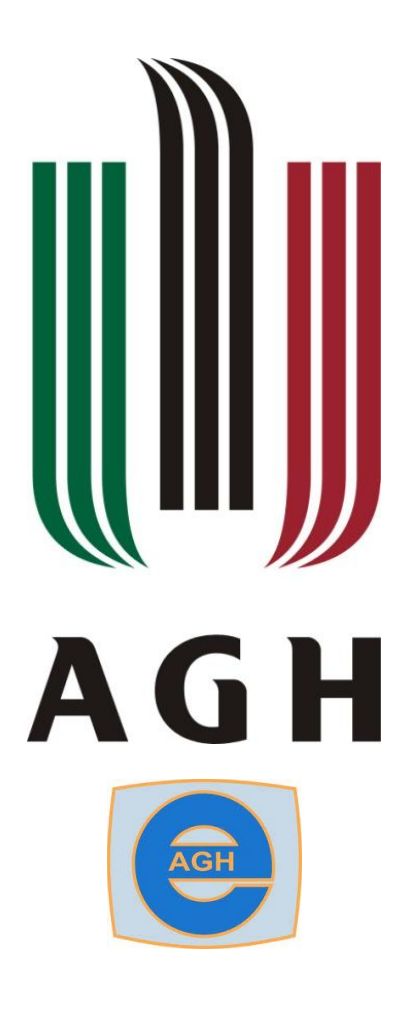

# Projekt: WOJ-SOFT2

*Akademia Górniczo-Hutnicza im. Stanisława Staszica w Krakowie Wydział Elektrotechniki, Automatyki, Informatyki i Inżynierii Biomedycznej*

> *Informatyka stosowana semestr VI Interfejsy multimodalne*

> > *Autorzy:*

*Piotr Pieprzyk Marcin Kołaczyk Karol Kapcia*

*Kraków, czerwiec 2013*

## Spis treści

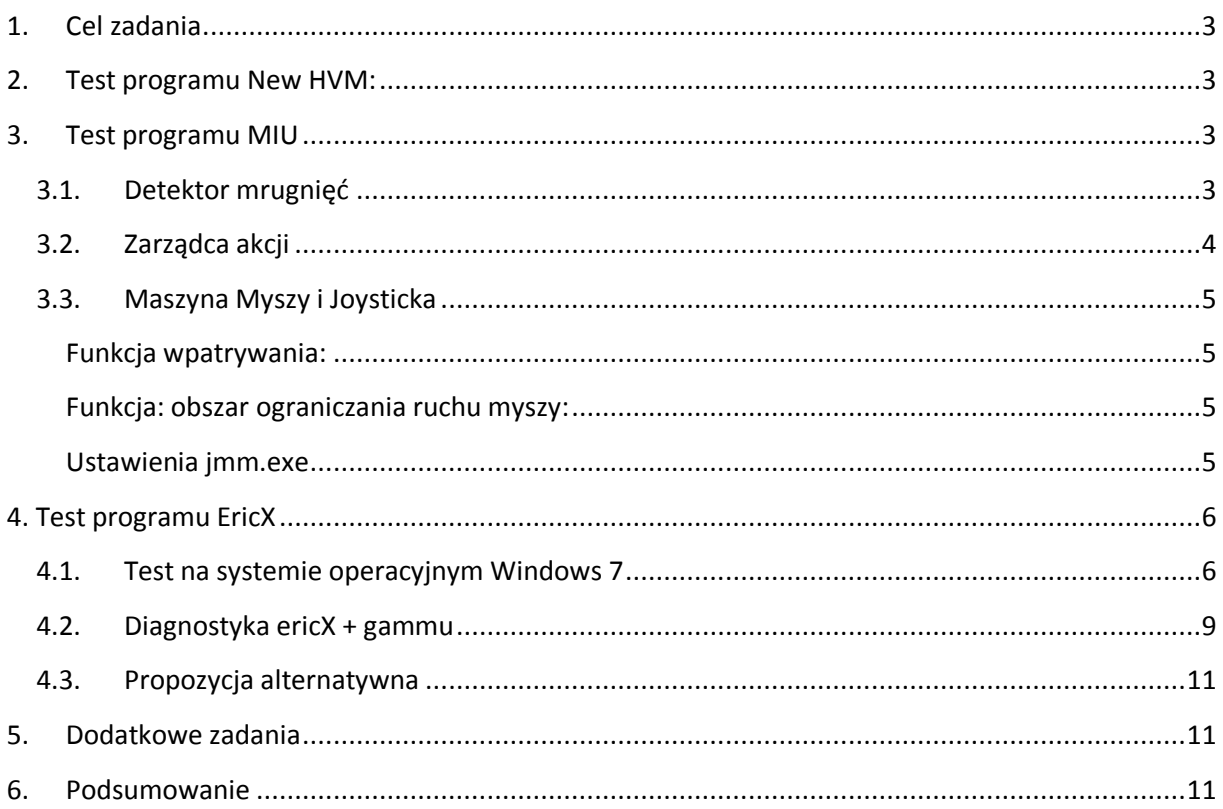

## <span id="page-2-0"></span>**1. Cel zadania**

Naszym zadaniem było przetestowanie aplikacji new HVM, MIU oraz Telefon na systemie operacyjnym Windows 7. Testy zostały wykonane na systemie 64bitowym z wykorzystaniem joysticka i przejściówki COM->USB dostarczonej przez prowadzącego.

## <span id="page-2-1"></span>**2. Test programu New HVM:**

Dysponowaliśmy wyłącznie joystickiem cyfrowym. Dlatego też "funkcje myszy" nie mogły zostać przetestowane ponieważ joystick ich nie posiadał (był wyposażony jedynie w cztery przyciski, które przekazywały sygnał wychylenia joysticka). Z tego samego powodu nie została przetestowana "konfiguracja progu czułości".

Naszym zadaniem było przetestowanie gestów oraz progów przesunięcia.

#### **Błędy jakie znaleźliśmy podczas testów:**

 Opcja "odwrócenie Osi X/Y" w zakładce "Joystick" nie powoduje żadnych zmian w funkcjonowaniu joysticka.

#### **Ważniejsze opcje, które działają to:**

- Opcja "Przełączenie osi" która prawidłowo powoduje zamianę osi X z Y.
- Opcja "Powrót przed kliknięciem"
- W zakładce "Parametry czasowe" opcja "rozmiar kroku" odpowiada za przyspieszenie kursora zgodnie z dokumentacją.
- Opcja "granica iteracji dla gestów" pozwala na określenie do jakiej liczby iteracji akcje joysticka uznaje się za gest. Działa ona prawidłowo.

## <span id="page-2-2"></span>**3. Test programu MIU**

Program *scm.exe* domyślnie po instalacji nie posiada biblioteki MSVCR71.DLL. Aby program działał prawidłowo należy ściągnąć bibliotekę i umieścić w katalogu "bin" folderu instalacyjnego. Po uruchomieniu *scm.exe* program chwile się ładuje (ok. 5s) po czym dopiero po tym czasie jest gotowy do działania.

## <span id="page-2-3"></span>**3.1. Detektor mrugnięć**

Niestety nie udało się uruchomić poprawnie detektora mrugnięć z uwagi na brak sygnału video z kamery.

Przetestowaliśmy dwie kamery:

- Wbudowaną w laptopa Samsung r580 kamerę "webcam SCB-1900N"
- Kamerę Logitech na interfejsie USB dostarczoną przez prowadzącego

Obydwie kamery były testowane za pomocą zewnętrznego oprogramowania *AmCap* oraz aplikacji uruchamianej w przeglądarce we Flash'u. Obydwie działały w tych programach prawidłowo. Więc błąd zdecydowanie jest po stronie aplikacji detektora mrugnięć.

## <span id="page-3-0"></span>**3.2. Zarządca akcji**

Z racji niedziałającego detektora mrugnięć nie byliśmy wstanie przetestować zdarzeń wyzwalanych przez obraz z kamery. W związku z tym testowaliśmy tylko zdarzenia wyzwalane przez joystick.

Problem pojawia się gdy pasek systemu Windows jest automatycznie ukrywany. Zdarza się sytuacja że jest on ukryty a w jego miejscu pokazuje się pasek z przyciskami programu MIU, który skutecznie uniemożliwia aktywacje paska zadań systemu Windows. Dopiero naciśniecie przycisku "Windows" na klawiaturze aktywuje pasek Windows i chowa pasek programu MIU. Problem jest bardzo irytujący. Możliwa jest oczywiście dezaktywacja paska MIU z konkretnej strony co rozwiązuje problem. Konfiguracja ta jest zapisana. Przy kolejnym uruchomieniu programu deaktywowane paski pozostają nieaktywne.

Skojarzenia które wykorzystują do uruchomienia akcji zdarzenia związane z joystickiem nie działają pomimo wyłączonego programu *jmm.exe*. Oznacza to, że jeśli połączymy(skojarzymy) dany gest joysticka z akcją to wykonanie gestu joystickiem(np. ruch joystickiem w dół) nie spowoduje wykonania się akcji.

Następnym domyślnym skojarzeniem, które testowaliśmy było związane z reakcja na dźwięk używając aplikacji *klak.exe*. Okno podglądu klaka (po naciśnięciu przycisku "konfiguruj" w zarządcy akcji) domyślnie zostało uruchomione w lewym górnym rogu ekranu. Zostało ono zasłonięte przez pasek z przyciskami aplikacji MIU oraz pasek zadań który na komputerze testowym znajdował się przy lewej krawędzi ekranu.

Okno konfiguracji (podglądu) programu klak powinno być domyślnie uruchamiane na środku ekranu lub w innym dogodnym miejscu, tak aby użytkownik (tym bardziej niepełnosprawny) mógł łatwo konfigurować program.

Działanie zdarzeń za pomocą programu klak działa. Jednak nie zdefiniowany zostały "specjalne sygnały dźwiękowe" (cytat z dokumentacji) które odpowiadają za wyzwolenie akcji. Nie mogliśmy znaleźć, gdzie znajduje się jakakolwiek rozbudowana konfiguracja programu klak. Problemem jest to że brakuje możliwości konfiguracji na jakie sygnały dźwiękowe program klak miałby reagować. Metodą prób i błędów doszliśmy do tego ze reaguje na krótkie gardłowe dźwięki. Jeśli chodzi o uderzenie językiem w podniebienie to program klak w zasadzie nie reaguje na ten dźwięk.

Gesty predefiniowane testowane na programie Word 2007. Testy wypadły pomyślnie.

Nie można usunąć nowo dodanego zdarzenia w zarządcy akcji. Raz dodane zostaje na zawsze. Podstawowe nazwy zdarzeń, które są w programie zaraz po instalacji znajdują się w pliku bin/data/events.dat. Nie ma tam jednak nazw dodanych zdarzeń przez użytkownika. Nie udało nam się odnaleźć pliku z konfiguracjami nowych zdarzeń.

Dodatkowym problemem jest brak jakichkolwiek informacji diagnostycznych podczas tworzenia i wykonywania skojarzeń w programie Logger, przez co użytkownik nie jest w stanie w prosty sposób dowiedzieć się, dlaczego dana funkcja programu nie działa.

## <span id="page-4-0"></span>**3.3. Maszyna Myszy i Joysticka**

Przełączanie pomiędzy oknem konfiguracji zarządcy akcji, a oknem konfiguracji *jmm.exe* jest praktycznie niemożliwe.

Wybranie opcii:

"Podstawowe -> Poruszanie myszka -> Względne - joystick dwustanowy" zwiększa precyzję ruchów wskaźnika względem opcji o nazwie "Względne".

Po wybraniu opcji "Bezwzględne" kursor reaguje na ruchy joysticka zgodnie z przewidywaniami, natomiast nie można używać myszy. Kursor stoi w miejscu i nie ma możliwości zmiany jego położenia.

#### <span id="page-4-1"></span>**Funkcja wpatrywania:**

Podczas wykonania zdarzenia wyzwalanego funkcja wpatrywania nie jest odtwarzany dźwięk.

Wszystkie funkcje wpatrywania wraz z wyborem akcji i liczby powtórzeń działają prawidłowo.

Wywołanie akcji (przez program manager akcji) podczas wpatrywania działa tylko z akcjami związanymi z operacjami myszy. Wszystkie inne nie działają prawidłowo (chodzi o funkcjonalność opisana w dokumentacji MIU w punkcie A 4.2.5.3), dodatkowo nie jest odtwarzany dźwięk.

#### <span id="page-4-2"></span>**Funkcja: obszar ograniczania ruchu myszy:**

Funkcja działa prawidłowo z wyjątkiem przywracania domyślnego obszaru ograniczania. Aby go przywrócić należy go wybrać ręcznie taką samą procedurą jak wybiera się nowy obszar ograniczania.

Funkcja powiększania obszaru ograniczenia działa zgodnie z dokumentacją.

Funkcja "lepka mysz" działa zgodnie z dokumentacja.

#### <span id="page-4-3"></span>**Ustawienia jmm.exe**

Zakładka "podstawowe":

Funkcja "sprytny prawy klawisz" działa prawidłowo.

Odpowiednie ustawienie spowalniania ruchu kursora dla 2 stanowego joysticka daje pożądane efekty.

Zakładka "strefy martwe" dla joysticka dwustanowego działa prawidłowo spowalniając kursor po opuszczeniu martwej strefy ruchu.

Zakładka "parametry wpatrywania"- Testowane były parametry dla joysticka dwustanowego.

Zmiana parametru "czas" prawidłowo wpływała na czas reakcji wykonywanego zdarzenia podczas wpatrywania.

Zmiana parametru "promień" również powoduje prawidłową reakcję na poziom odchylenia rozpoznawanego jako spoczynek zgodny z ustawioną wartością.

Zakładka "przewijanie okien"

Ustawienia prędkości:

- prędkość zwykła działa podobnie jak opis z dokumentacji tzn. różnice pomiędzy maksymalną, a minimalną prędkością przewijania są widocznie. Jednak rzeczywista prędkość przewijania ma się nijak do zadeklarowanych przez twórcę wartości.
- po zaznaczeniu opcji "Wchodź do trybu szybkiego" funkcja przewijania w trybie szybkim działa prawidłowo jednak szybkość zadeklarowana przez twórcę nie jest zgodna z rzeczywistą prędkością przewijania.

Zakładka "pozostałe":

- Listwa sterująca działa prawidłowo
- Sygnalizacja zdarzeń dźwiękiem działa prawidłowo

## <span id="page-5-0"></span>**4. Test programu EricX**

## <span id="page-5-1"></span>**4.1. Test na systemie operacyjnym Windows 7**

Dokonaliśmy próby uruchomienia programu EricX na systemie operacyjnym Windows 7 64 bit Service Pack 1. Sprzęt który posłużył do testów to laptop Samsung R580 JS09PL wraz z wbudowanym kontrolerem Bluetooth oraz telefon Samsung GT-S5620.

Instrukcja znajdująca się na stronie niestety nie pozwala na konfiguracje środowiska Gammu i programu EricX aby można go było poprawnie uruchomić na systemie Windows 7 dlatego, dokonaliśmy pewnej rewizji kroków instrukcji, którą prezentujemy poniżej:

Instalacja i konfiguracja **Widcomm Bluetooth Stack:**

- 1. Należy zainstalować oprogramowanie Widcomm Bluetooth Stack z domyślnymi ustawieniami (wersja 6.2.1.0800 ze strony producenta laptopa) bez wykonywania konfiguracji z instrukcji (parowania z portem com)
- 2. Nastepnie właczamy obsługę Bluetooth w telefonie (telefon bedzie od tej pory identyfikowany jako "telefon") ponieważ taką nazwę nadaliśmy mu w jego ustawieniach
- 3. Po instalacji stosu BT w pasku tray pojawia się ikonka z logiem Bluetooth na czerwono, należy kliknąć na nią prawym i wybrać jedyną dostępną opcję "włącz adapter"
- 4. Po chwili ikona zmienia swój kolor na białe logo BT na niebieskim tle (stos BT jest w tym momencie aktywny)
- 5. Klikamy na ikonkę prawym i wybieramy opcje "dodaj urządzenie"
- 6. Pojawi się okno dialogowe ze wszystkimi urządzeniami zewnętrznymi Bluetooth w pobliżu, wybierany urządzenie z którym chcemy się połączyć (w tym przypadku z urządzeniem o nazwie "telefon")
- 7. Klikamy dalej
- 8. Na telefonie otrzymujemy informacje o żądaniu połączenia od komputera o określonej nazwie (w naszym przypadku komputer posiada nazwę "laptop") oraz określonym numerze identyfikacyjnym połączenia
- 9. W menu telefonu zatwierdzamy połączenie (wcześniej należy upewnić się czy numer ID połączenia wyświetlony na komputerze oraz telefonie są takie same, mechanizm ten przeciwdziała wykonaniu nieuprawnionego połączenia)
- 10. Zatwierdzamy również połączenie w kreatorze konfiguracji na komputerze klikając "dalej" (po wcześniejszej weryfikacji identyfikatora połączenia)
- 11. Następuje parowanie urządzeń
- 12. Dodatkowo telefon może wyświetlić pytania o udostępnienie niektórych usług na rzecz połączenia (najczęściej będzie to pytanie o udostępnienie połączenia DUN - nie zezwalamy na tą operacje)
- 13. Otrzymujemy komunikat o poprawnym sparowaniu urządzeń

Instalacja i konfiguracja **Gammu :**

- 1. Instalujemy oprogramowanie Gammu zgodnie z dostarczoną instrukcją
- 2. Teraz musimy dokonać konfiguracji Gammu w pliku gammurc
- 3. Plik gammurc należy utworzyć w lokalizacji "home" naszego konta w systemie Windows 7
- 4. Dla Windows 7 jest to ścieżka o następującej postaci: *"C:\Users\<nazwa użytkownika>\gammurc"*
- 5. Następnie należy zidentyfikować nr portu com na którym stos Bluetooth wykonał parowanie (dzieje się to automatycznie w momencie parowania telefonu z komputerem)
- 6. Aby tego dokonać wybieramy ikonkę Bluetooth z traya systemowego, klikamy na nią prawym i wybieramy opcje "otwórz ustawienia"
- 7. W oknie dialogowym które się pokaże wybieramy zakładkę "porty COM"
- 8. Znajduje się tam lista wszystkich podłączonych urządzeń BT wraz z odpowiadającymi im portami com dla połączeń przychodzących i wychodzących
- 9. Odnajdujemy pozycje która w kolumnie "nazwa" zawiera następujący ciąg: *"<nazwa urządzenia> 'Serial Server' "*, kierunek : wychodzący
- 10. Musimy zapamiętać port odpowiadający tej pozycji (w naszym przypadku nazwa urządzenia to "telefon", nr portu to com5)
- 11. Następnie należy umożliwić komputerowi korzystanie z podłączonego urządzenia jako aparatu telefonicznego
- 12. W tym celu klikamy na ikonkę BT w tray'u prawym przyciskiem myszy i wybieramy pozycje "pokaż urządzenia Bluetooth "
- 13. W oknie które nam się ukaże wybieramy nasze urządzenie i klikamy na nie prawym przyciskiem myszy, następnie wybierając opcje "sterowanie"
- 14. Pokazuje się kolejne okno w którym znajduje się pozycja "Użyj tego komputera jako zestawu słuchawkowego lub aparatu telefonicznego dla połączeń wykonywanych przez telefon <nazwa urządzenia> (w naszym przypadku nazwa urządzenia to "telefon")
- 15. Obok ww. pozycji klikamy na połącz
- 16. Telefon może zapytać o potwierdzenie, zgadzamy się
- 17. To samo dokonujemy dla opcji "słuchaj dźwięku z urządzenia telefon przez głośniki tego komputera"
- 18. Teraz możemy zamknąć okno konfiguracji i przejść do uzupełnienia pliku gammurc
- 19. Plik gammurc powinien mieć następującą zawartość:

*[gammu ] port = comX connection = at*

gdzie X to nr portu, który sprawdziliśmy w punkcie 10

- 20. WAŻNE ! Należy pozostawić jedną pustą linie na końcu pliku gammurc!
- 21. Zapisujemy plik
- 22. Gammu powinien być gotowy do działania
- 23. Musimy sprawdzić czy Gammu potrafi zidentyfikować nasz telefon
- 24. W tym celu uruchamiamy konsolę (cmd.exe)
- 25. Wykonujemy polecenie: *"gammu .exe identify"*
- 26. Telefon może nas zapytać czy udostępniamy komputerowi połączenie szeregowe, zgadzamy się
- 27. Jeśli otrzymaliśmy informacje o podłączonym urządzeniu to oznacza, że Gammu prawidłowo łączy się z naszym telefonem i ma możliwość wysyłania mu poleceń protokołu AT.

Instalacja i konfiguracja **EricX:**

- 1. Program EricX instalujemy zgodnie z dostarczoną instrukcją
- 2. Tworzymy plik *"C:\Users\<nazwa użytkownika>\.EricX\config.ini"*
- 3. Plik config.ini powinien mieć następującą zawartość:

*[connection] gammu = 0 serial = X*

gdzie X to nr portu com z którym sparowany jest nasz telefon

- 4. Zapisujemy plik
- 5. Możemy uruchomić program EricX
- 6. W momencie uruchamiania programu na telefonie może pojawić się monit z pytaniem o zezwolenie na połączenie szeregowe z komputerem, zgadzamy się
- 7. Program EricX jest skonfigurowany i gotowy do użycia

## Wnioski:

Konfiguracja pod systemem operacyjnym Windows 7 jest nieco mniej problematyczna jeśli chodzi o emulacje połączenia AT przy pomocy portów com (dzięki ulepszonej wersji stosu Bluetooth ). Jednak dla wielu osób może być zbyt skomplikowana głównie ze względu na ilość operacji jaka musi być wykonana.

Dodatkowo Gammu nie współpracuje z pewnym zbiorem modeli telefonów lub udostępnia dla nich komendy AT ale w ograniczonym zakresie co może skutecznie go wykluczyć z powszechniejszego i wygodnego użytku. Ponadto konfiguracja wymaga nieco wiedzy technicznej w badanym temacie.

### Testy programu EricX:

- 1. Wykonywanie polaczeń wychodzących status: nie działa objawy: program zawiesza się
- 2. Odbieranie polaczeń przychodzących status: nie działa objawy: telefon jest cały czas zajęty
- 4. Pobieranie kontaktów status: działa objawy: pobierane są tylko kontakty z pamięci sim karty
- 5. Pobieranie wiadomości status: nie działa objawy: żadna wiadomość nie zostaje pobrana mimo komunikatu o powodzeniu
- 6. Wysyłanie wiadomości status: nie działa objawy: komunikat o poprawnym wysłaniu wiadomości

*Podczas powyższych testów na telefonie nie były wyświetlane żadne informacje (np. o błędach). Jedynym przejawem komunikacji był zapalający się ekran.*

## <span id="page-8-0"></span>**4.2. Diagnostyka ericX + gammu**

W wyniku testów programu ericX, które okazały się niezadowalające, postanowiliśmy dokonać głębszej analizy i znalezienia przyczyny takiego stanu rzeczy. W związku z tym zdecydowaliśmy sprawdzić działanie samego pakietu gammu, który jest wykorzystywany przez program ericX do komunikacji z telefonem.

W tym celu po sparowaniu telefonu Samsung z komputerem przy pomocy Bluetooth, wykonaliśmy serie następujących poleceń gammu z terminala aby sprawdzić poprawność jego komunikacji z telefonem:

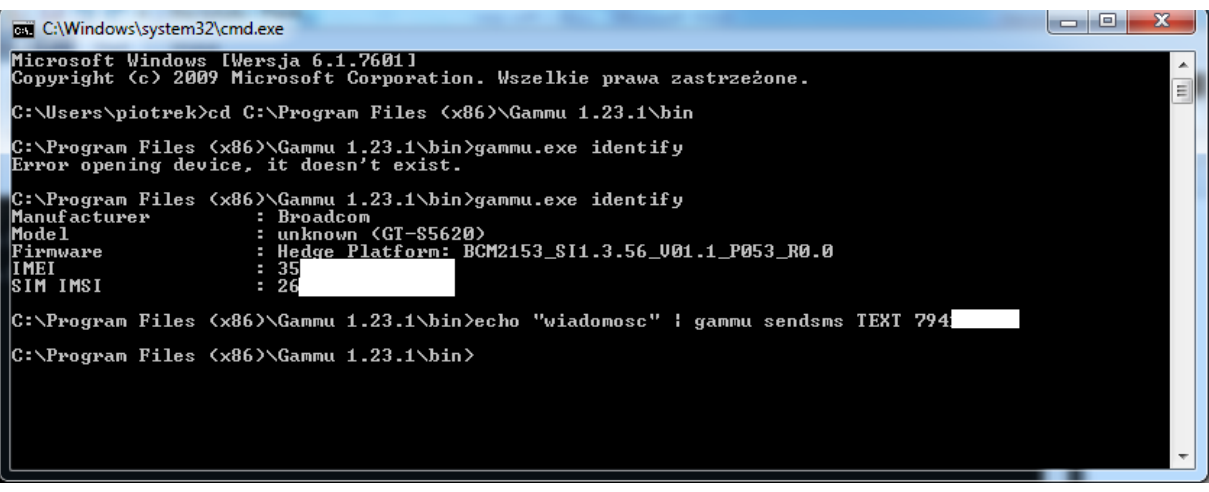

Pierwsze polecenie: "gammu.exe identify" zostało wykonane poprawnie i zostały zwrócone informacje o podłączonym modelu telefonu. Kolejne polecenie "echo "wiadomość" | gammu sendsms TEXT 794xxxxxx" spowodowało wyświetlenie komunikatu o błędzie:

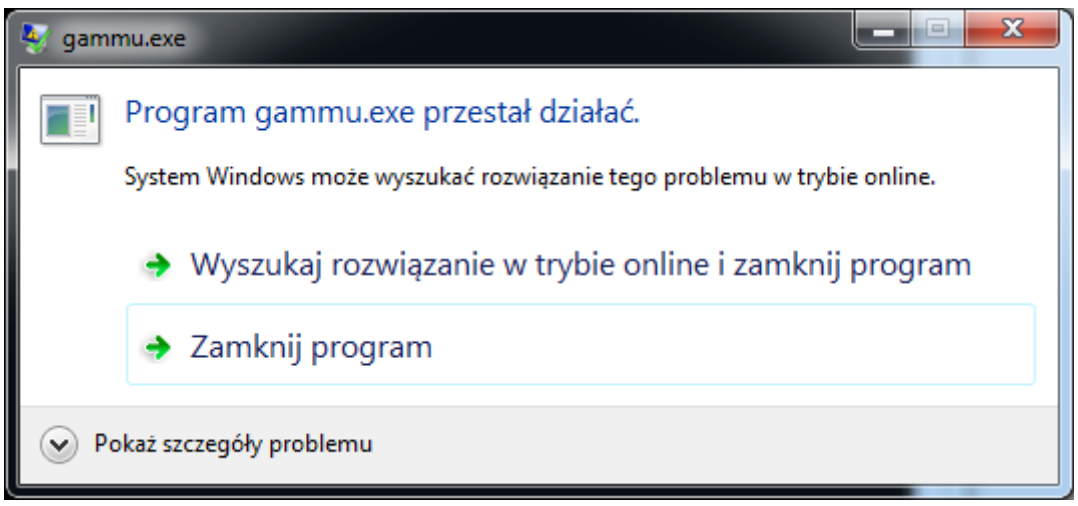

Aby zdiagnozować co mogło pójść nie tak wykonaliśmy polecenie które zapisuje logi programu do odpowiedniego pliku:

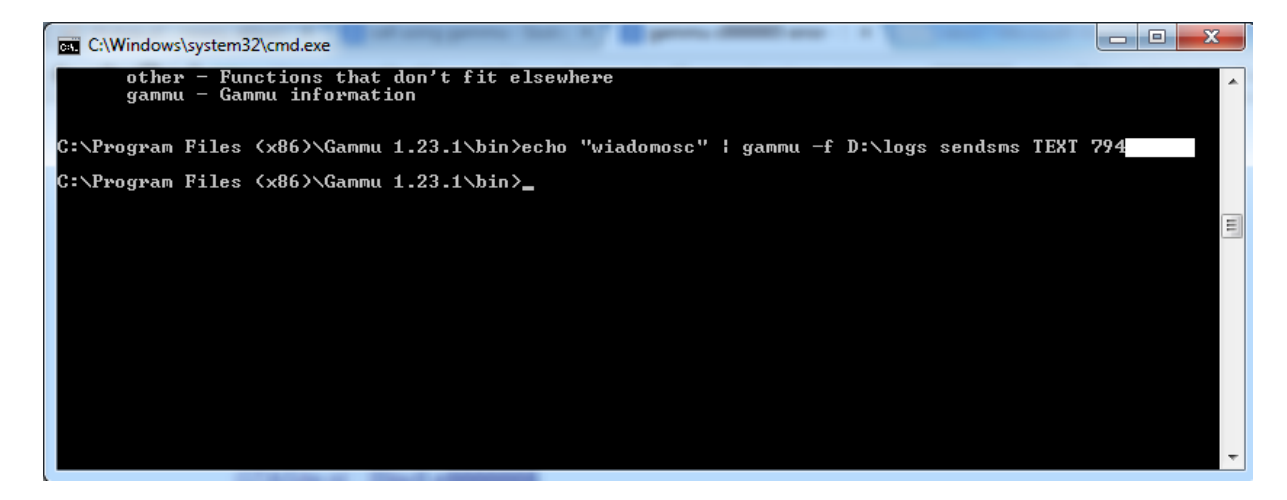

Jednak, żadne informacje nie zostały zapisane do pliku z logami. Dodatkowo analiza kodu błędu nie dała nam odpowiedzi co mogło być przyczyną wystąpienia błędu.

#### WNIOSEK

Jak widać działanie zestawu ericX + gammu nie jest prawidłowe z powodu błędów na niższej warstwie po stronie pakietu gammu.

## <span id="page-10-0"></span>**4.3. Propozycja alternatywna**

W związku z problemami związanymi z działaniem programu EricX oraz Gammu postanowiliśmy sprawdzić czy istnieje jakieś inne rozwiązanie. Nasza propozycja to połączenie narzędzi systemowych Windows 7 (obsługa zestawu głośnomówiącego/słuchawkowego) wraz z darmowym programem MyMobiler (sterowanie telefonem), współpracującym z telefonami pracującymi pod kontrolą systemów Android oraz Windows Mobile.

Program MyMobiler "streamuje" obraz z ekranu telefonu na komputer, a także umożliwia sterowanie telefonem (kliknięcie myszy odpowiada dotknięciu palcem). Dzięki temu, że system Android posiada dużą klawiaturę służącą do wybierania numerów, a także możliwość umieszczania skrótów do kontaktów na pulpicie, wykorzystanie tego systemu wraz z programem MyMobiler wydaje się być dobrą propozycją dla osoby niepełnosprawnej.

## <span id="page-10-1"></span>**5. Dodatkowe zadania**

Mieliśmy również do wykonania dwa dodatkowe zadania:

montaż dwóch uchwytów na joysticki analogowe

Uchwyty zostały wykonane z aluminium i osadzone przy pomocy gotowej pianki tak aby zachować stabilność. Dodatkowo w każdym z uchwytów nawiercono otwór na przewód joysticka.

aktualizacja strony www dotyczącej projektów: MIU, HVM oraz Telefon

## <span id="page-10-2"></span>**6. Podsumowanie**

Program HVM działał bardzo dobrze i został znaleziony tylko jeden błąd. Jego obsługa była intuicyjna i wydaje nam się mało problematyczna dla osoby niepełnosprawnej.

Program MIU posiadał niestety wiele irytujących niedociągnięć, dodatkowo brak pełnej integracji z interfejsem systemu Windows znacząco utrudni osobie niepełnosprawnej jego konfiguracje i użytkowanie. Na plus tego programu należy zaliczyć bogatą ilość funkcji.

Uważamy, że ilość problemów która wyniknęła podczas próby konfiguracji zestawu ericX + gammu jest duża w związku z czym lepszą alternatywą wydaje się program skype, który znakomicie integruje się z interfejsem systemu Windows 7 i pozwala na wymiane wiadomości głosowych i tekstowych w rozsądnej cenie. Ponadto jego konfiguracja jest prosta i nawet użytkownik o niewielkiej wiedzy technicznej jest w stanie go szybko skonfigurować.